# **Quickguides**

### **Quickguide | Welche Rechte haben Moderatoren und Teilnehmer**

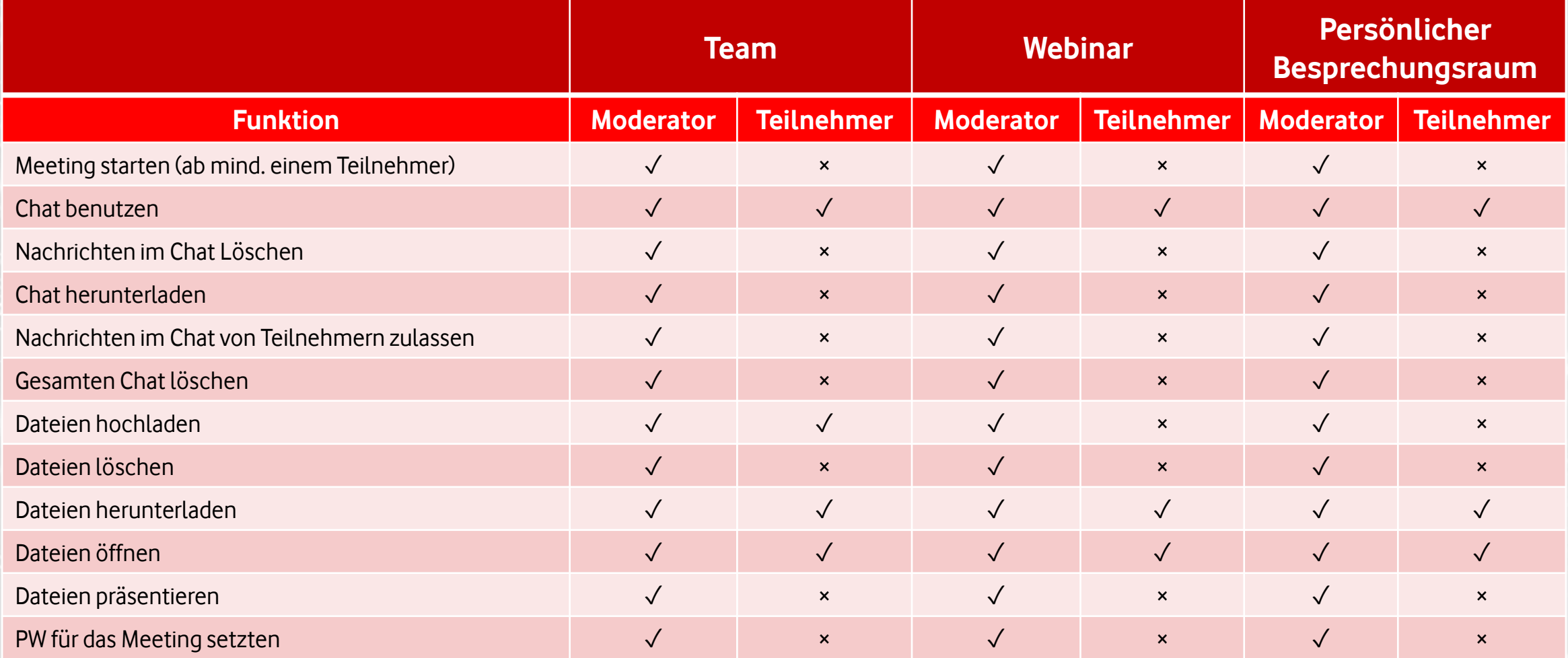

\*Die Einladung aus der Groupware heraus ist ein Team-Meeting

Insert Confidentiality Level in slide footer 2022

C2 General

### **Quickguide | Welche Rechte haben Moderatoren und Teilnehmer**

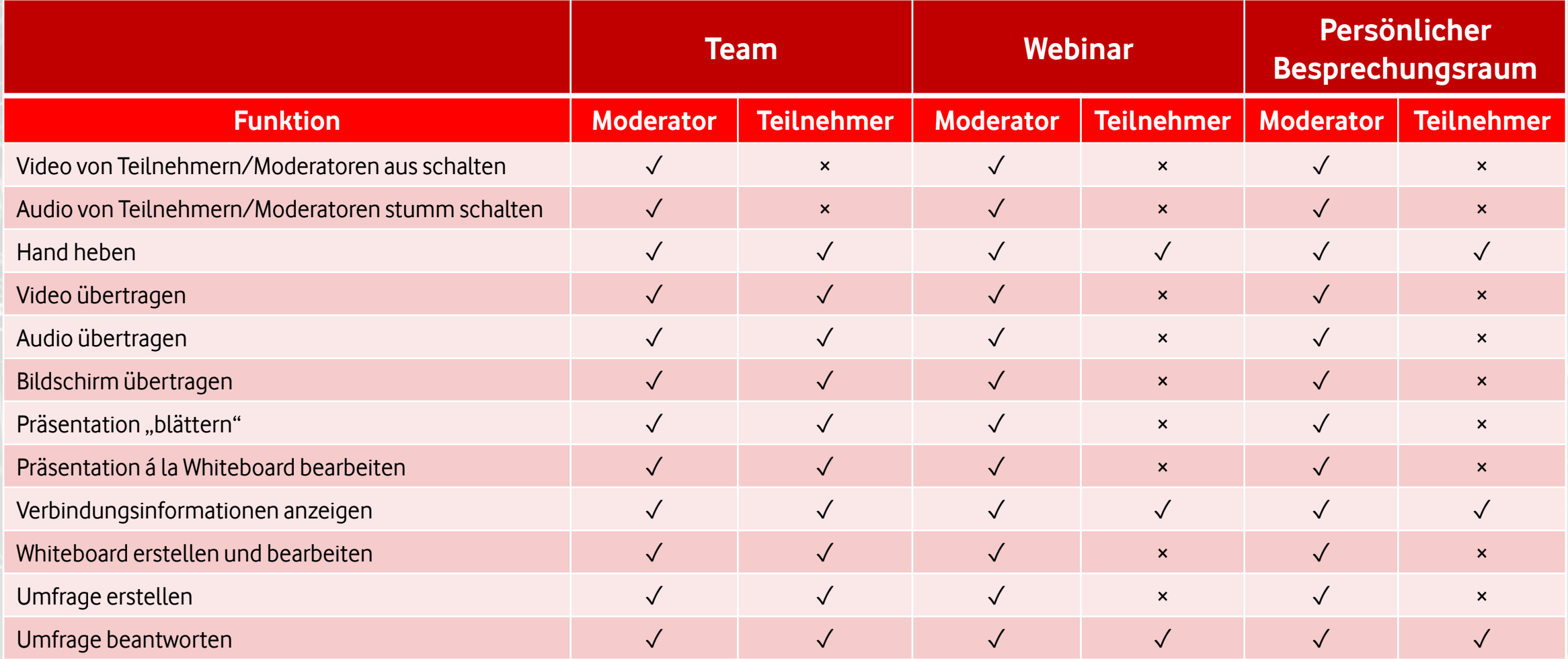

### **Quickguide | Wie registriere ich als Admin neue Teilnehmer**

#### Teilnehmer haben sich selbst schon registriert

- 1. Gehen Sie in Ihrem Brand auf "Einstellungen"  $\rightarrow$ "Brand Nutzerverwaltung"
- 2. Unter "Anfragen zur Registrierung" können Sie die Anfragen annehmen oder ablehnen

Wie registriere ich einen neuen Teilnehmer selbst?

- a. Gehen Sie in Ihrem Brand auf "Einstellungen"  $\rightarrow$ "Brand Nutzerverwaltung"
- b. Laden Sie Teilnehmer über Ihre Mail-Adresse ein (bis zu 100 Teilnehmer gleichzeitig)
- c. Laden Sie Teilnehmer über das Hochladen von CSV-Dateien ein (Ausgewertet werden die Felder: "Vorname", "Nachname" und "E-Mail Adresse".)

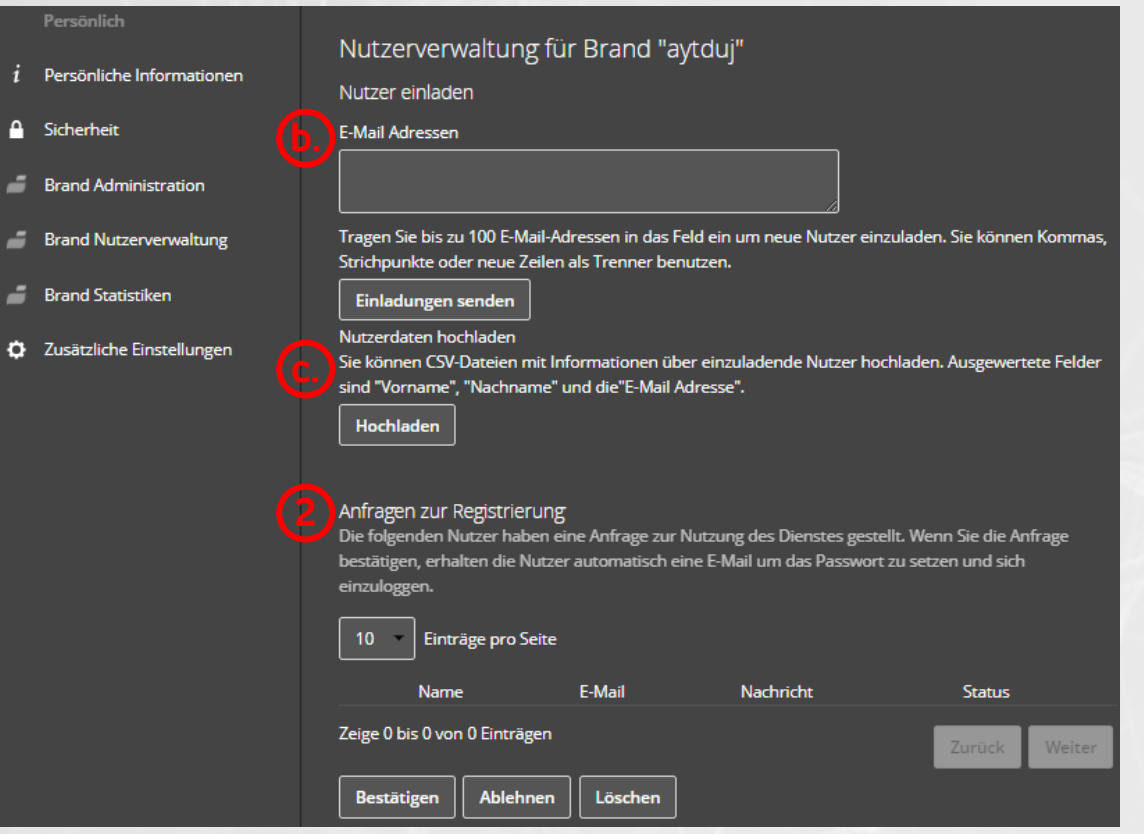

**1 a.**

### **Quickguide | Wie registriere ich mich selbst**

- 1. Gehen Sie auf die Seite Ihres Brands und Klicken Sie auf "Account anlegen"
- 2. Tragen Sie sich mit Ihrer Mail-Adresse und Ihrem Namen ein und klicken Sie auf "Bestätigungslink anfragen"
- 3. Je nach Einstellung des Brands muss Ihre Anfrage durch einen Brand-Admin bestätigt werden (Siehe Folie 6).
- 4. Anschließend erhalten Sie eine Bestätigungsmail in der Sie über einen Link dazu aufgefordert werden ein PW für Ihren Account zu wählen
- 5. Legen Sie Name und PW fest und klicken Sie auf Konto erstellen
- 6. Sie können sich nun mit Ihrem Account anmelden

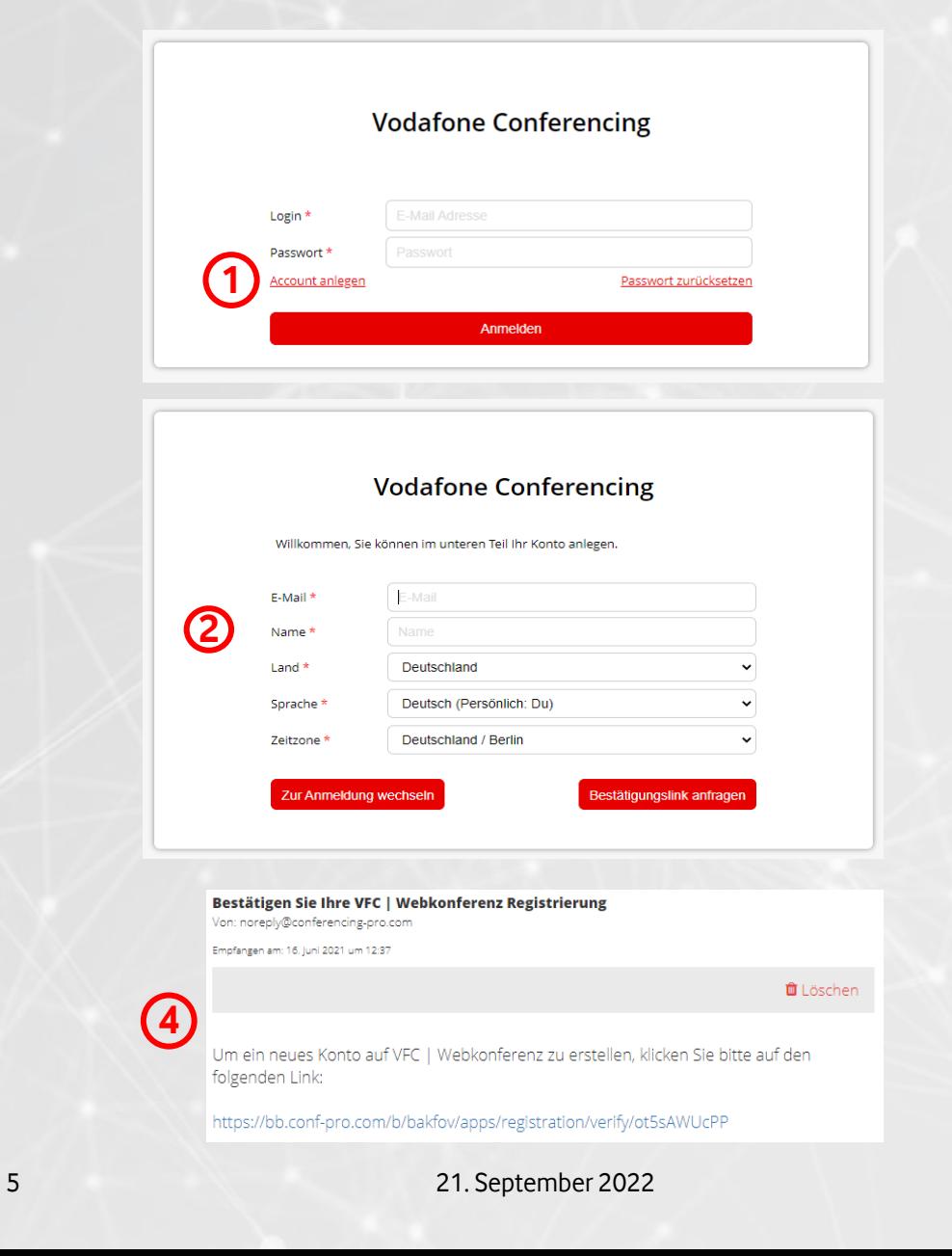

### **Quickguide | Wie erstelle ich ein Meeting**

**1**

#### Über die Plattform

- 1. Klicken Sie in Ihrem Kalender entweder auf "Meeting erstellen" oder in einen beliebigen Tag hinein
- 2. Geben Sie die Informationen des Meetings ein
- 3. Laden Sie die Teilnehmer zu Ihrem Meeting ein
- 4. Erstellen Sie das Meeting und Verschicken Sie die Einladungen

Über die Groupware

- a. Erstellen Sie über Ihre Groupware ein Meeting
- b. Geben Sie die Informationen des Meetings (Uhrzeit etc.) ein
- c. Laden Sie die Teilnehmer ein
- d. Laden Sie Vodafone Conferencing 4.0 ein
	- conferencing4@conferencing-pro.com

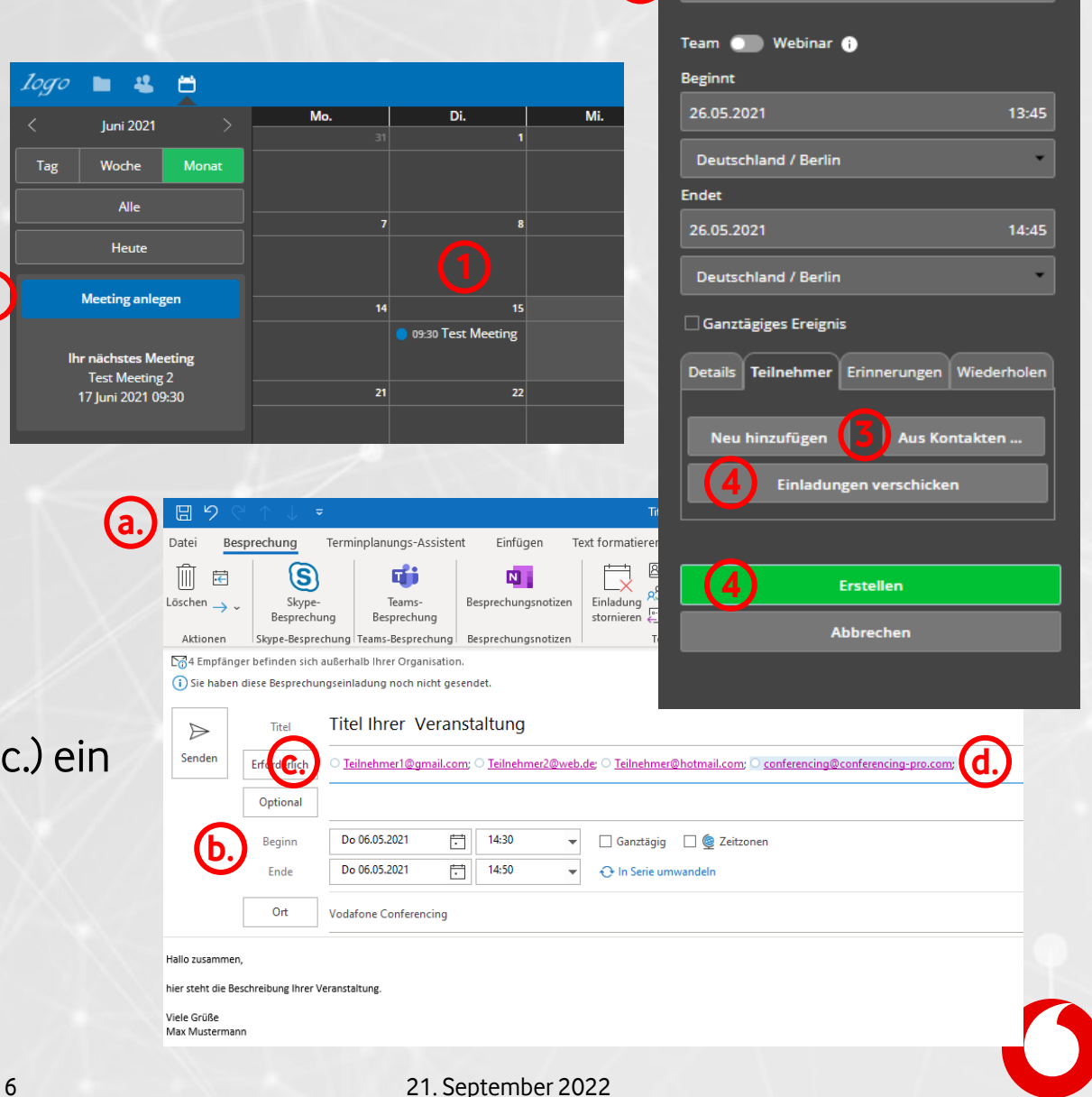

**2**

**Titel des Ereignisses** 

### **Quickguide | Wie trete ich dem Web-Teil des Meetings bei**

**Test Meeting 1** Meeting-Id: 69345160 Team **O** Webinar **O** 

Deutschland / Berlin

Deutschland / Berlin

**Meeting betn Aktualisi Schließe** 

Ganztägiges

**Beginnt** 15.06.2021

Endet 15.06.2021

#### Über die Plattform

- 1. Klicken Sie in Ihrem Kalender auf das Meeting
- 2. Klicken Sie auf "Meeting betreten"
- I. Klicken Sie in Ihrem Kalender auf "Heute"
- **II.** Klicken Sie auf "Meeting betreten"

## Über die Groupware

- a. Gehen Sie in den Kalendereintrag, der für Sie von Ihrer Groupware erstellt wurde
- b. Klicken Sie auf den Link in dieser Veranstaltung

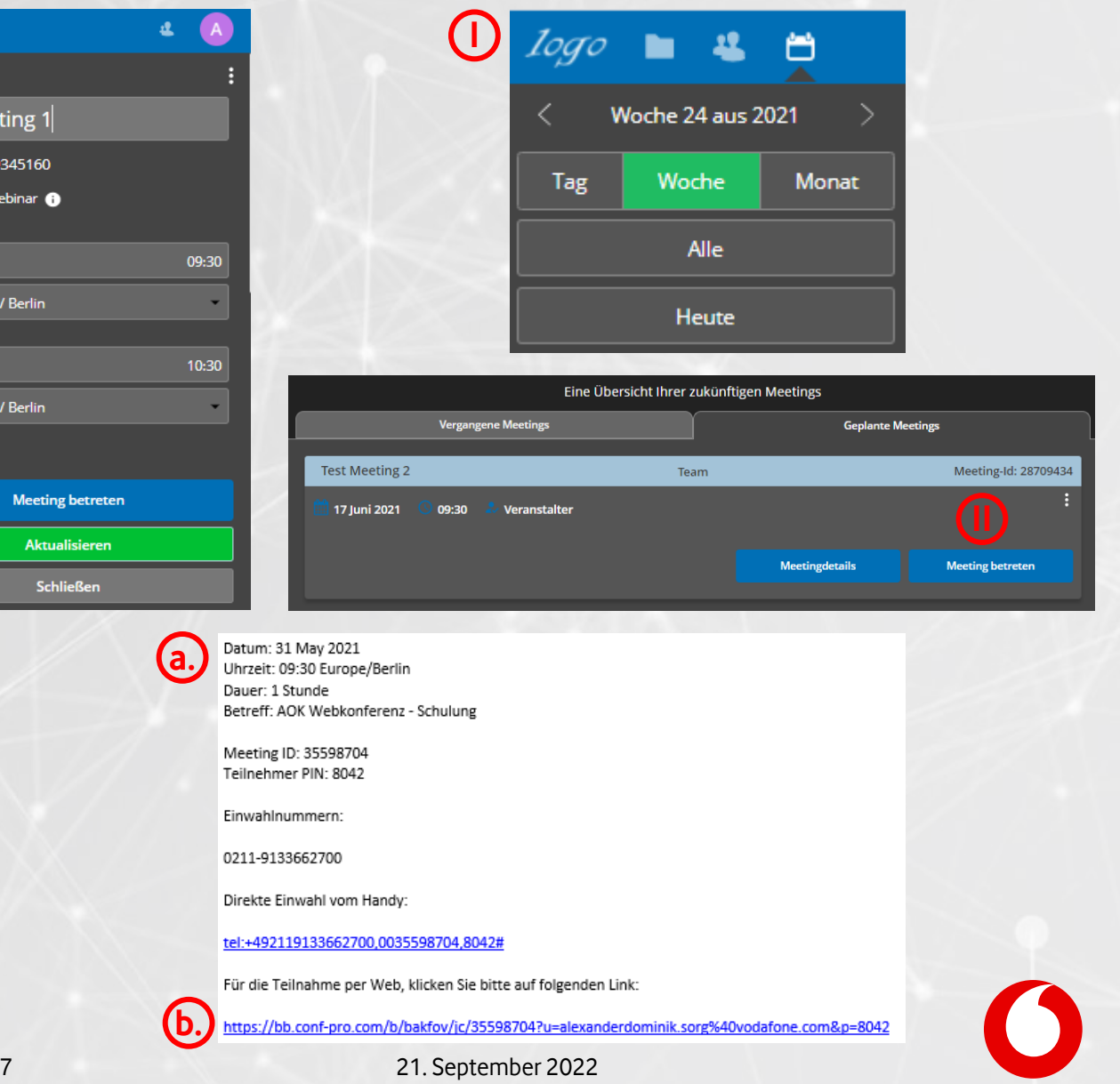

### **Quickguide | Wie trete ich dem Audio-Teil des Meetings bei**

#### Über die Plattform

- 1. Treten Sie dem Web-Teil des Meetings bei (Siehe F.7)
- 2. Klicken Sie Links unten auf das O
- 3. Klicken Sie auf die drei Punkte neben der Einwahlnummer
- 4. Hier finden Sie Einwahlnummer + Meeing-ID + # + Ihre  $Pin + #$

#### Über die Groupware

- a. Gehen Sie in den Kalendereintrag, der für Sie von ihrer Groupware erstellt wurden
- b. Dort finden Sie Ihre Audio-Einwahldaten für Ihr Meeting
- c. Oder: Öffnen Sie die Mail mit Ihrem Smartphone und klicken auf die Audioeinwahldaten

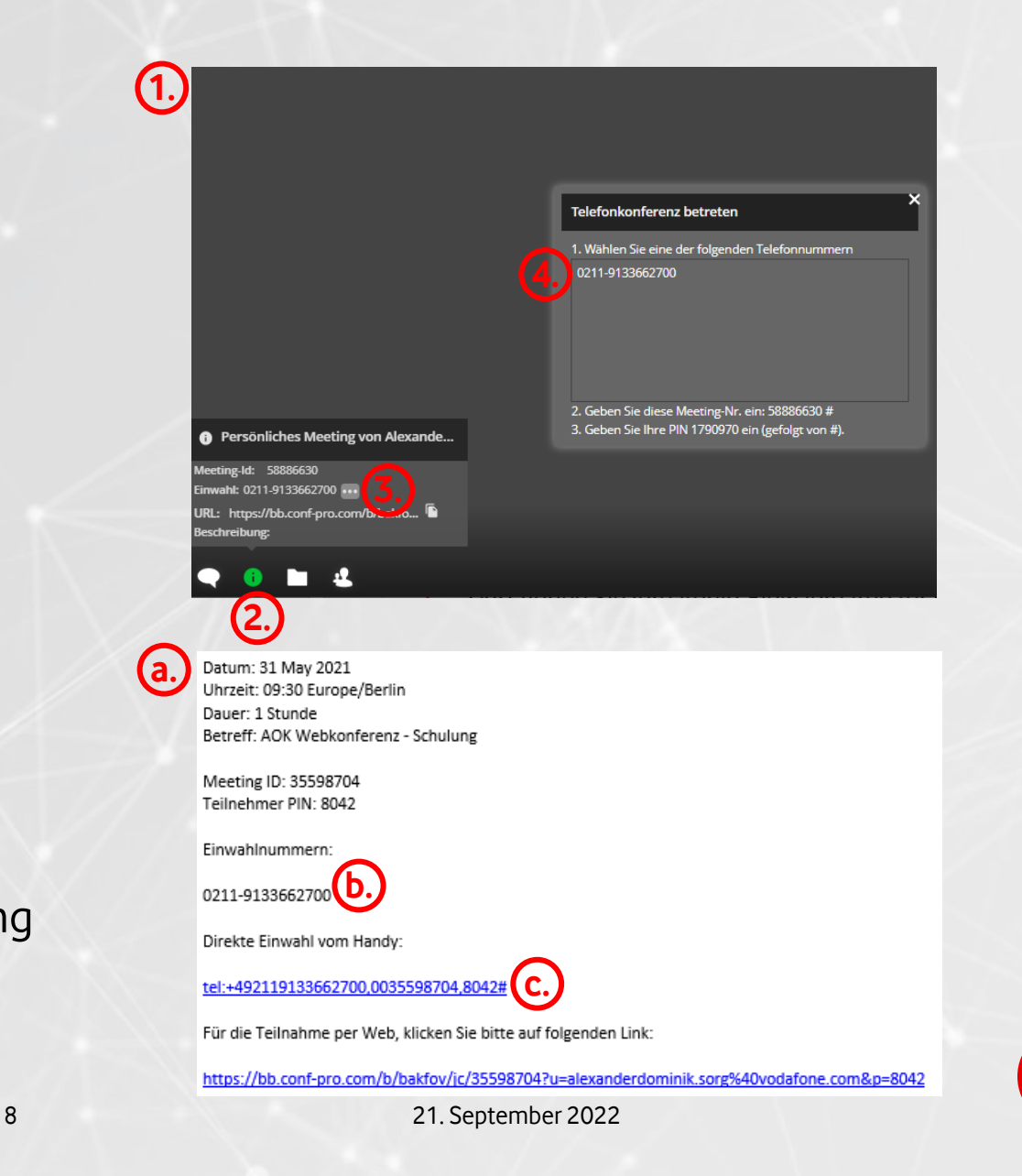